# MA<sub>ERZBISTUMKÖLN</sub>

**Anleitung OpenCms 8 Der Blog**

# **Inhalt**

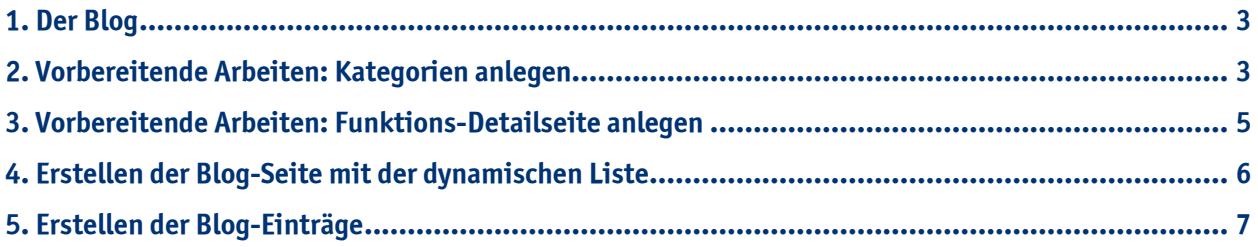

# <span id="page-2-0"></span>**1. Der Blog**

Die **Blog-Seite** ermöglicht einen Textblog mit Bildern, der sowohl **nach Kategorien** als auch **nach Datum** oder **alphabetisch sortiert werden** kann. Damit können leicht Berichte über das Gemeindeleben oder vergangene Veranstaltungen verfasst werden.

Hier gibt es verschiedene Möglichkeiten einen Blog zu erstellen bzw. zu nutzen. Der Inhaltstyp "Blog-**Seite"**, der einzeln genutzt werden kann und einfach nur auf einer Seite platziert wird oder alternativ können einzelne Blogelemente auch in Listen zusammengeführt werden, indem man eine **dynamische Liste** erstellt.

In der folgenden Anleitung erläutern wir die Erstellung eines Blogs mit der Dynamischen Liste, da sie die Konfiguration des Inhaltstyps "Blog-Seite" enthält. Bei der Erstellung des Blogs gehen Sie wie folgt vor:

# **2. Vorbereitende Arbeiten: Kategorien anlegen**

Um mehrere Blogs anzulegen oder auch um den Überblick über einzelne Beiträge zu behalten, ist es zu empfehlen, wenn Sie zuvor Kategorien anlegen, damit Sie die Blog-Einträge einzelnen Themen zuordnen können.

Hierzu müssen Sie zunächst im **obersten Verzeichnis ihrer Site** ein Verzeichnis namens **"\_categories"** erstellen. In diesem Verzeichnis müssen Sie wiederum die **Verzeichnisse für die jeweiligen Kategorien** anlegen.

Gehen Sie bei der Erstellung eines neuen Verzeichnisses wie folgt vor: Klicken Sie im jeweilige Verzeichnis, in dem ein Unterverzeichnis angelegt werden soll auf "Neu" (1). Wählen Sie dann im Fenster "Neu" aus, dass Sie ein **neues Verzeichnis anlegen möchten (2)** und klicken Sie anschließend auf **"Weiter" (3)**.

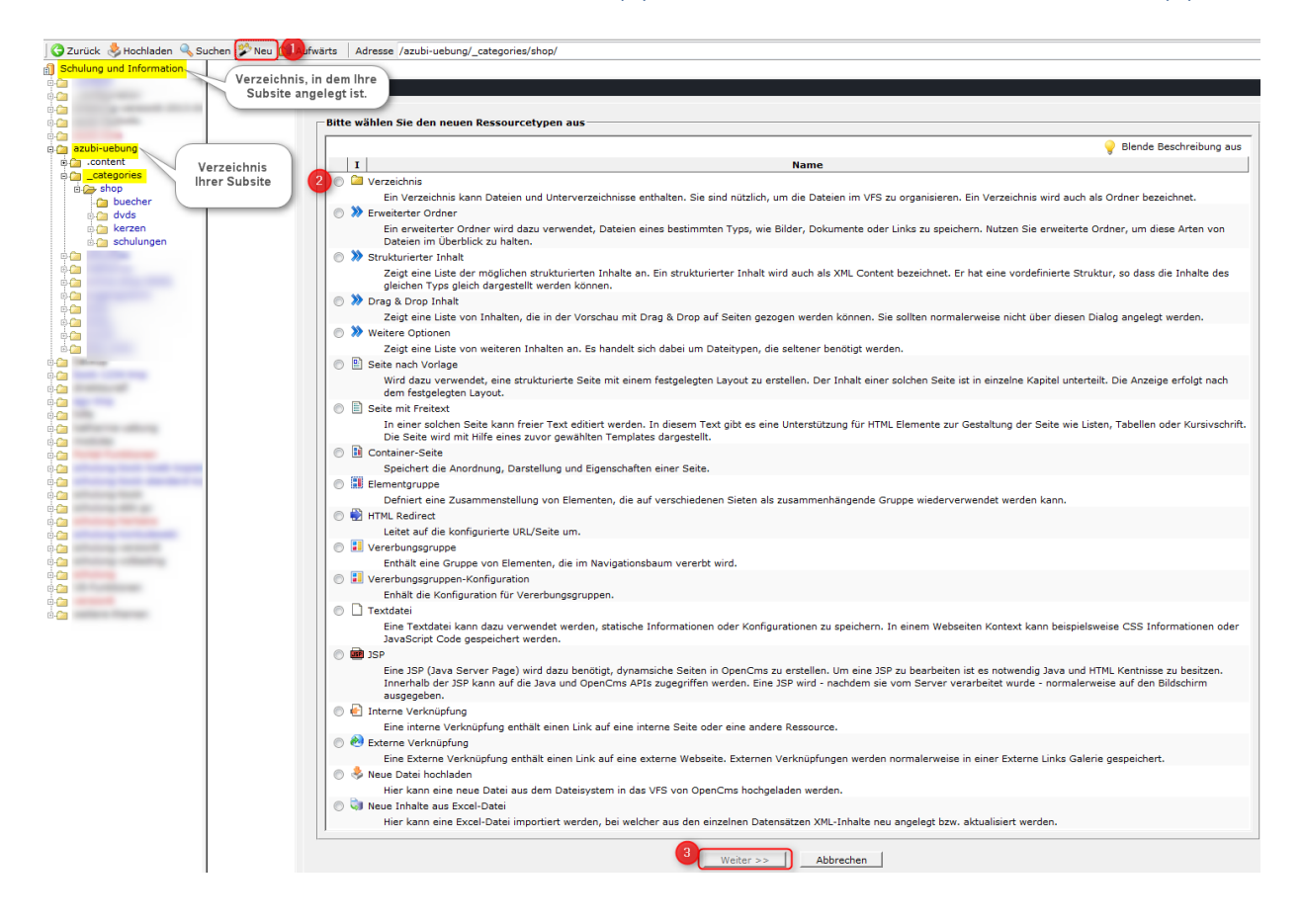

Geben Sie anschließend den Namen des Verzeichnisses an und wählen Sie "Keine Index Seite anlegen". Bestätigen Sie mit "Weiter".

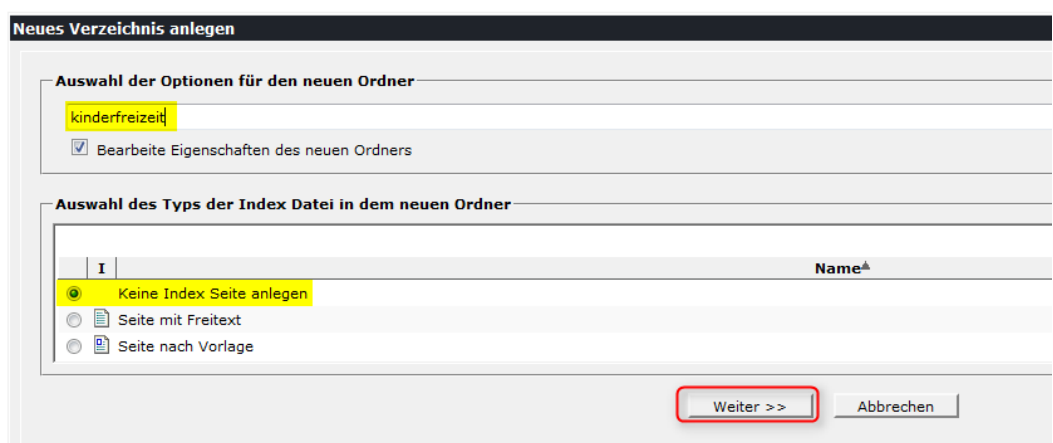

Vergeben Sie einen Titel für Ihren Ordner. Klicken Sie anschließend auf "Fertig stellen".

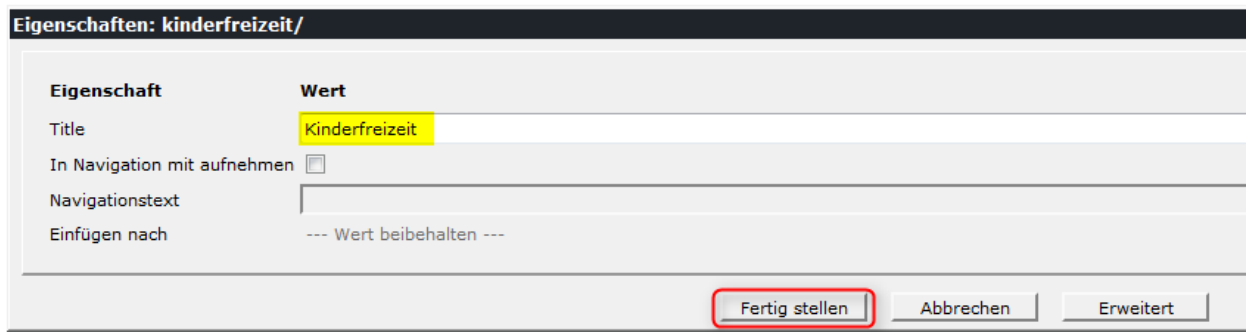

Geben Sie den Ordner anschließend wieder frei, indem Sie mit der **rechten Maustaste auf den Ordner klicken** und anschließend "Freigeben" wählen.

Diese Vorgehensweise wiederholen Sie für jede Ihrer anzulegenden Kategorien.

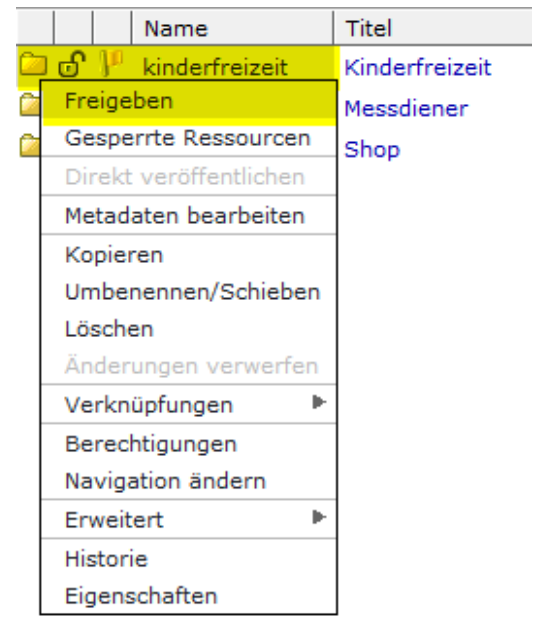

#### **3. Vorbereitende Arbeit: Funktions-Detailseite anlegen**

Zunächst müssen Sie eine **Funktions-Detailseite** für die richtige Verwendung anlegen: Wechseln Sie wieder in die **Editor-Ansicht** und klicken Sie in der **Werkzeugleiste** auf den **Sitemap-Editor**.

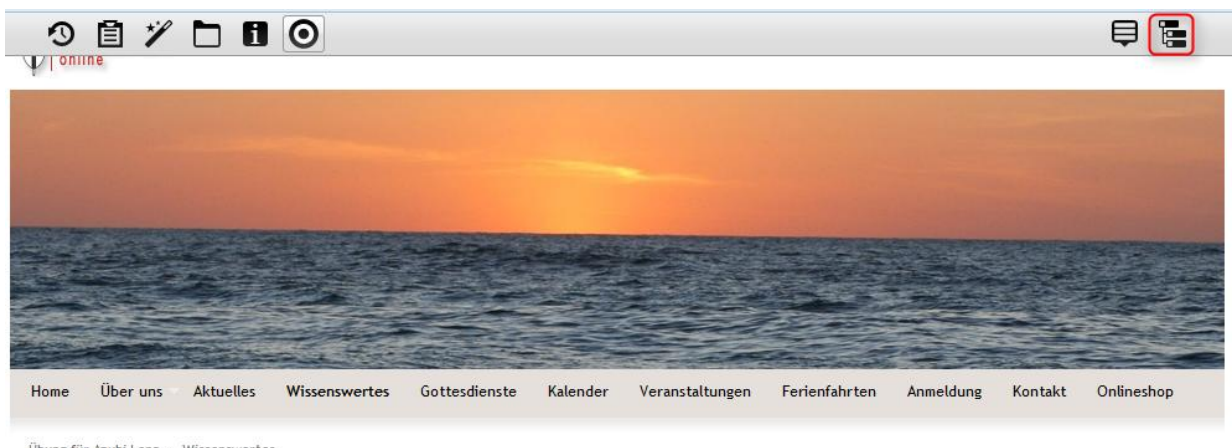

Übung für Azubi Lena » Wissenswertes

Klicken Sie dort auf den Zauberstab und wählen Sie den Reiter "Detailseiten". Fügen Sie die Typen-**Detailseite "Blog-Seite"** an gewünschter Stelle per "drag and drop" ein.

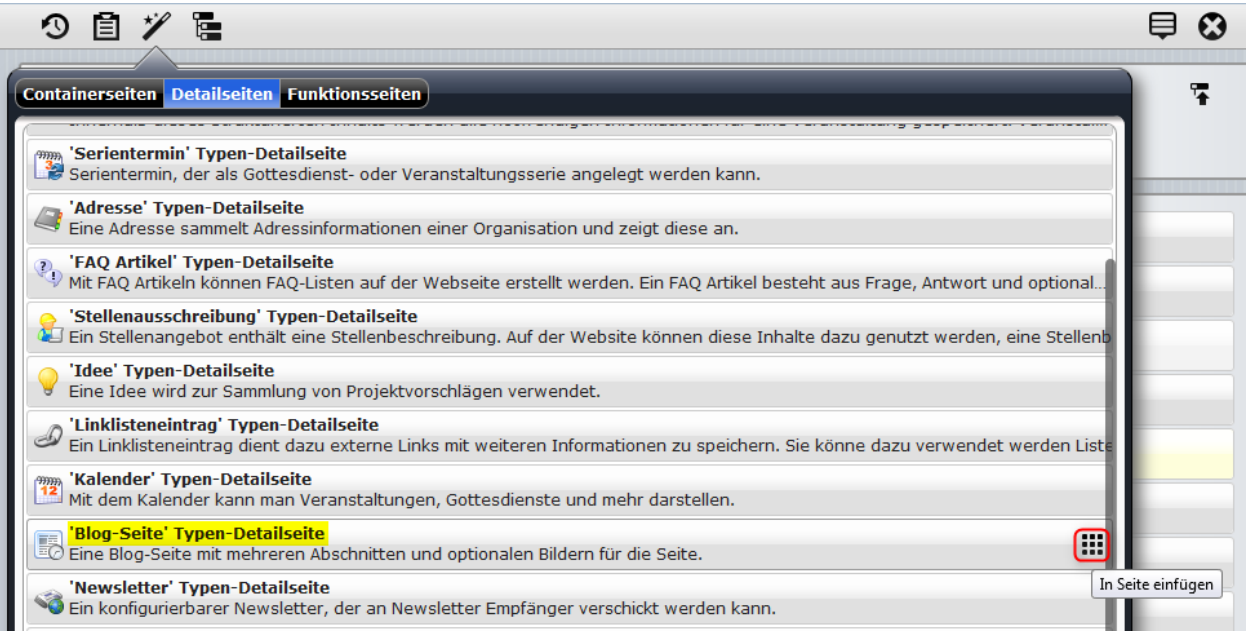

#### **4. Erstellen der Blog-Seite mit der dynamischen Liste**

Wählen Sie in der Werkzeugleiste den Zauberstab. Klicken Sie auf den Inhaltstyp "Dynamische Liste" und fügen Sie diesen per "drag and drop" in die Seite ein.

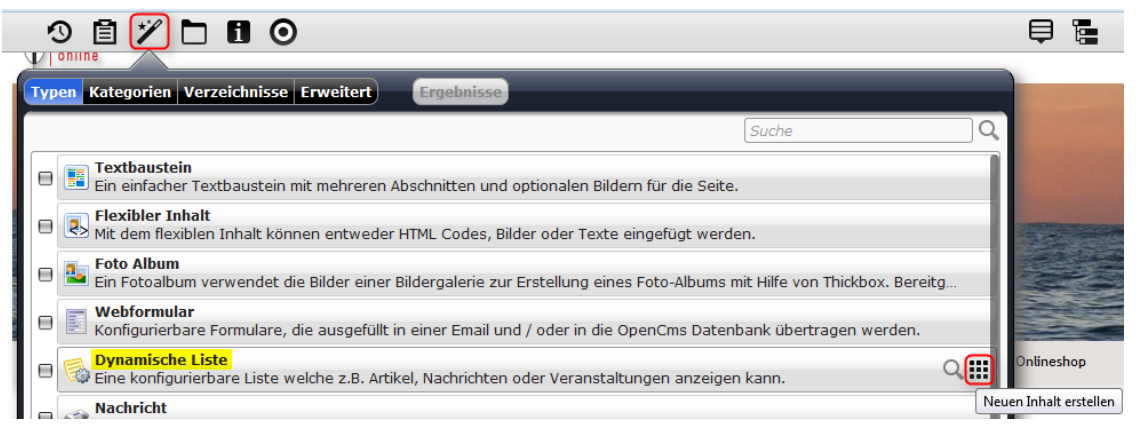

Um den Inhaltstyp zu konfigurieren, fahren Sie mit der Maus über den **directedit-Button** und klicken Sie auf den **Bearbeitungsstift**.

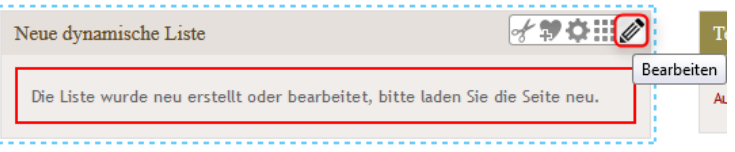

In der Konfiguration Ihrer dynamischen Liste ist es nun wichtig, dass Sie folgende **Einstellungen** vornehmen:

**Listentyp: Blog Liste nach Datum** – sortiert die Einträge nach dem Erstellungsdatum,

**Blog Liste alphabetisch** – sortiert die Einträge alphabetisch nach dem Titel,

**Blog Liste mit Archivfilter** – verschiebt ältere Beiträge automatisch in ein Archiv (sortiert nach Jahr und Monat), auf welches dann von den Besuchern zugegriffen werden kann.

**Kategorien:** Sie können mehrere Kategorien für die dynamische Liste auswählen.

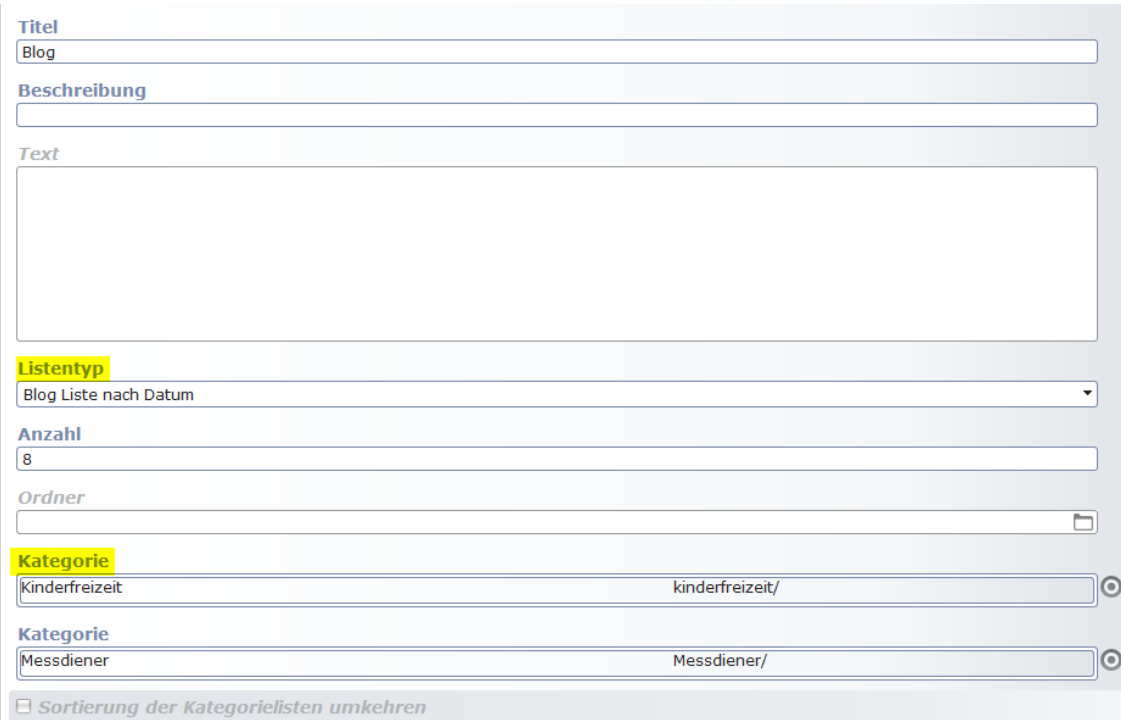

# **5. Erstellen der Blog-Einträge**

Sie können den **Inhaltstyp "Blog-Seite" zum erstmaligen Anlegen für Beiträge Ihrer Blog-Liste verwenden** oder auch auf anderen Seiten zusätzlich platzieren, wenn Sie dort eine **direkte Ansicht Ihres Blog-Eintrags ermöglichen** wollen.

Zur Erstellung des Inhaltstyps "Blog-Seite" gehen Sie wie folgt vor:

Wählen Sie über den **Zauberstab** in der **Werkzeugleiste** den **Inhaltstyp "Blog-Seite"** aus und platzieren Sie diesen per "drag and drop" an gewünschter Stelle.

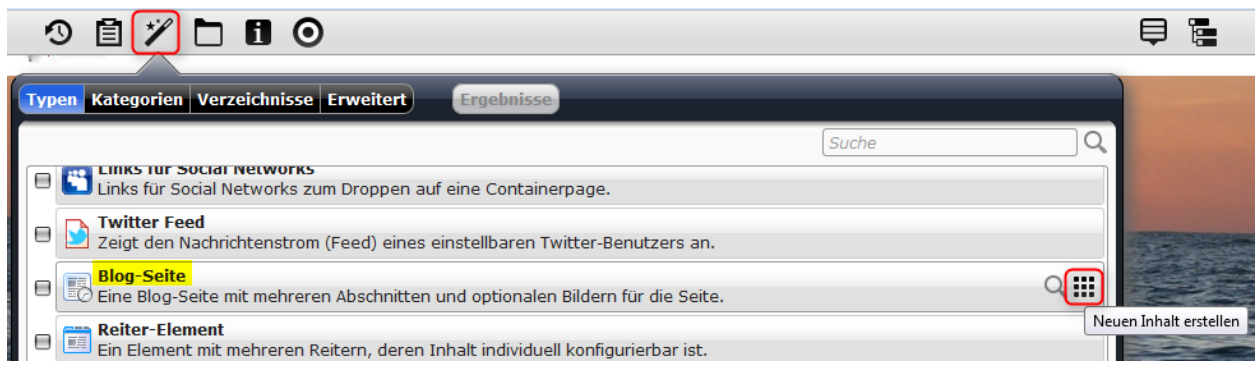

Anschließend fahren Sie mit der Maus über den **direct-edit-Button** und klicken auf den **Bearbeitungsstift**.

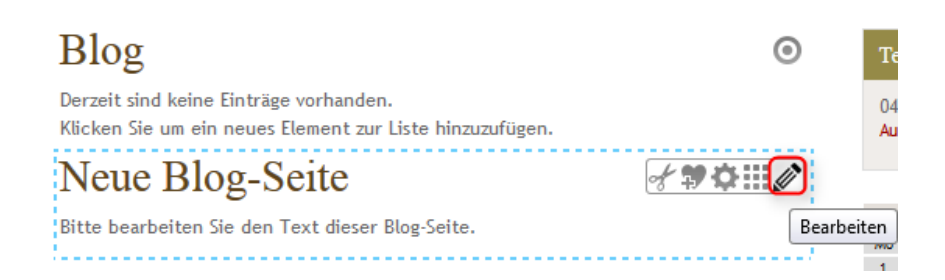

Folgende Einstellungen können getätigt werden:

**Titel:** Vergeben Sie einen Titel für Ihren Blog-Eintrag

**Teaser Text:** Schreiben Sie hier einen einleitenden, kurzen Text als "Vorschau" für den Beitrag.

**Vorschaubild:** Wählen Sie hier ein Bild aus Ihrer Galerie aus oder laden Sie ein neues Bild hoch, welches nur in der dynamischen Liste als Vorschau angezeigt wird und neben dem Teaser Text erscheint.

**Veröffentlichungsdatum:** Wenn Sie Blog Liste nach Datum gewählt haben, wird nach diesem Datum sortiert.

**Ablaufdatum:** Wenn Sie hier ein Datum eintragen, wird der Eintrag automatisch zu diesem Zeitpunkt auf Ihrer Seite ausgeblendet.

**Absatz:** Sie können mehrere Absätze anlegen (wie beispielsweise beim Textbaustein) und können für jeden Absatz eine Überschrift und einen Text eintragen und ein Bild hinzufügen.

**Kategorien:** Sie können hier eine oder mehrere Kategorien wählen, damit Ihr Blog-Eintrag auch in der jeweiligen Blog Liste, in der die gleiche Kategorie gewählt wurde, erscheint.

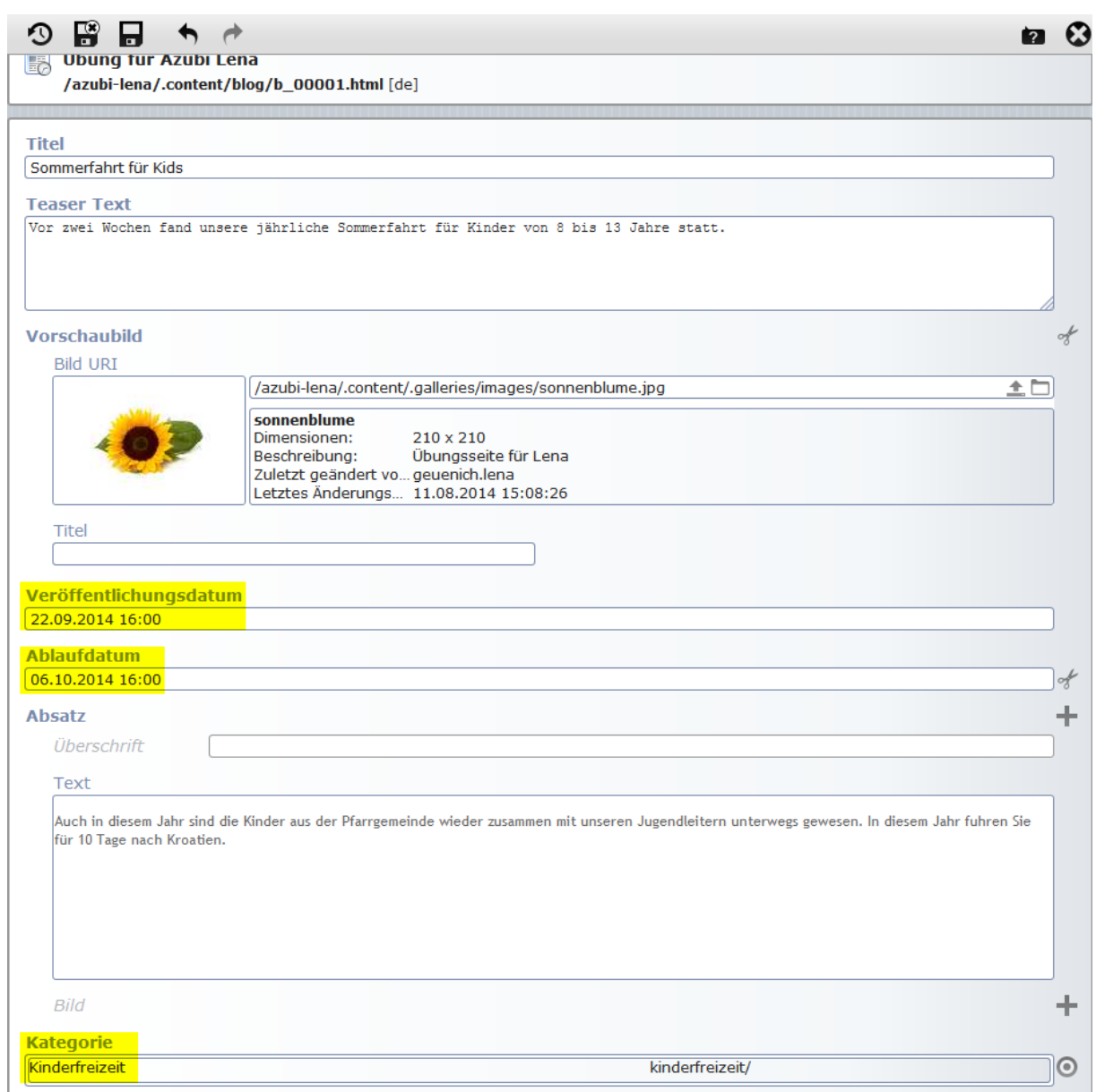

Nach der Konfiguration müssen Sie auf **"Speichern und Schließen"** klicken.

Wenn Sie zuvor die Blog Liste angelegt haben, wird Ihr Blog-Eintrag **sowohl in der Liste als auch als das zuvor angelegte Element auf Ihrer Seite in der vollständigen Eintrags-Ansicht angezeigt**. Wenn Sie die Liste verwenden möchten, fahren Sie mit der Maus über den **direct-edit-Button** am angelegten Blog-Eintrag (vollständige Eintrags-Ansicht) und wählen die **Schere**, um das Element zu entfernen.

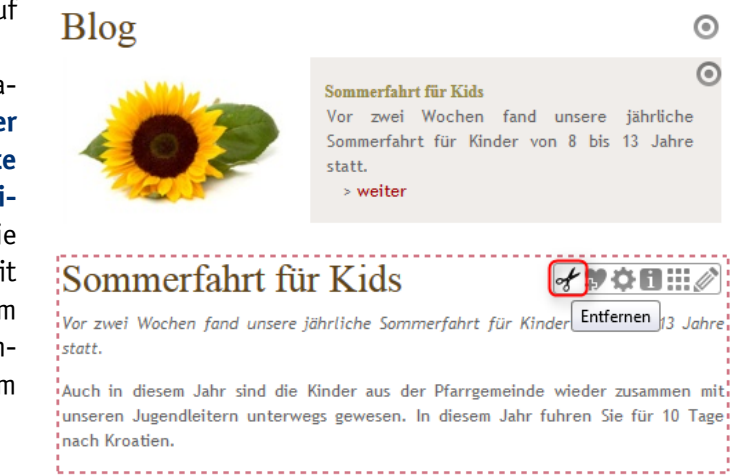

**Entfernen** Sie den Haken bei "Das Element endgültig löschen" und klick auf OK.

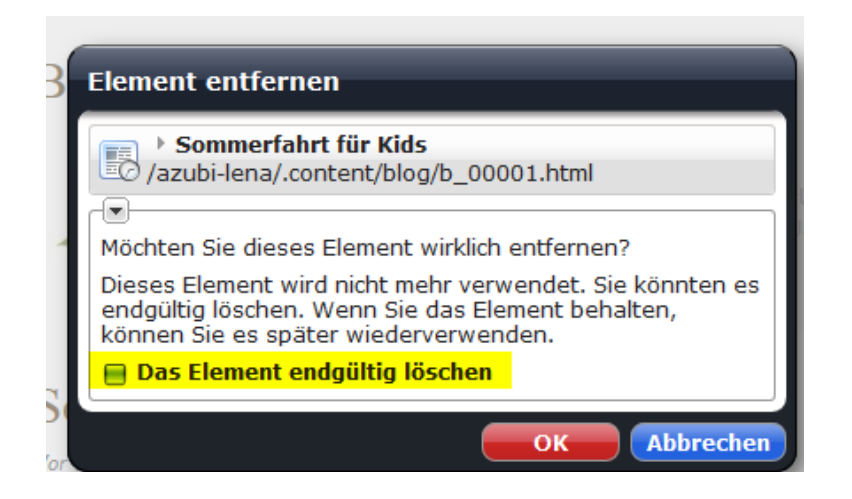

Nun wird Ihr **Blog-Eintrag** nur noch **mit dem Vorschaubild und dem Teaser Text in der Blog Liste angezeigt**. Wenn Sie zukünftig weitere Blog-Einträge anlegen möchten, müssen Sie nicht mehr den Inhaltstyp "Blog-Seite" anlegen und anschließend wieder von der Seite entfernen, sondern könne nun direkt mit der Maus über den **direct-edit-Button** eines Eintrags in der Liste fahren und können dort mit dem **Plus-Button** einen neuen Eintrag anlegen. Dieser wird genau so konfiguriert wie der Inhaltstyp "Blog-Seite".

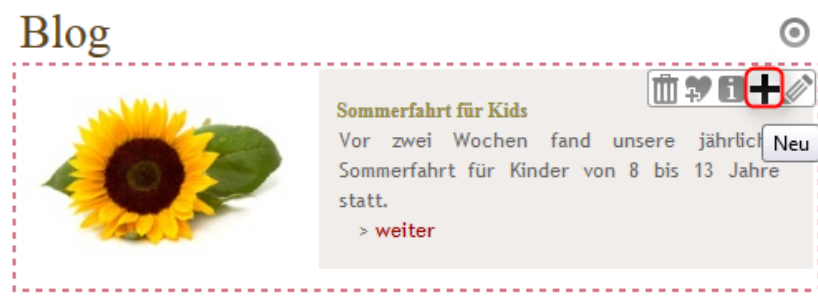

# **6. Einblenden des Veröffentlichungsdatums von Blog-Einträgen**

Wenn Sie möchten, dass das **Veröffentlichungsdatum Ihrer Blog-Einträge** angezeigt wird, müssen Sie dies speziell in den Eigenschaften Ihres Subsite-Ordners konfigurieren. Gehen Sie dafür wie folgt vor:

Wechseln Sie in den **Workplace** und klicken Sie auf den **obersten Ordner**. In diesem Ordner wird Ihnen das **Verzeichnis für Ihre Subsite** angezeigt. Klicken Sie dort mit der **rechten Maustaste** auf Ihren Ordner und klicken Sie auf "Eigenschaften".

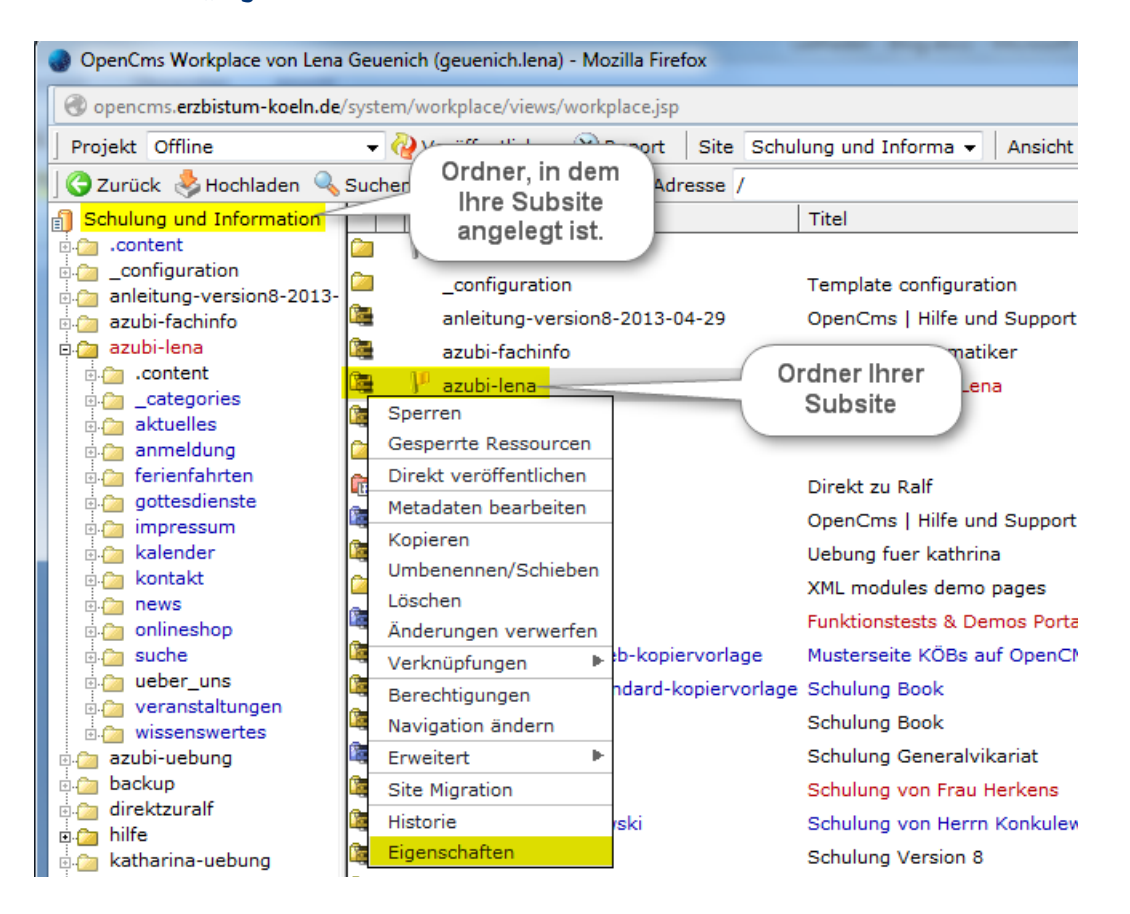

# Klicken Sie auf "Erweitert".

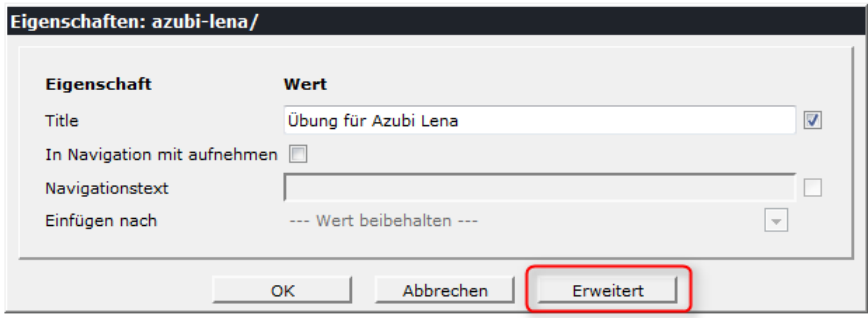

Im Feld "style\_show\_blog\_date" müssen Sie "true" eintragen, damit das Veröffentlichungsdatum erscheint. Klicken Sie anschließend auf **OK**.

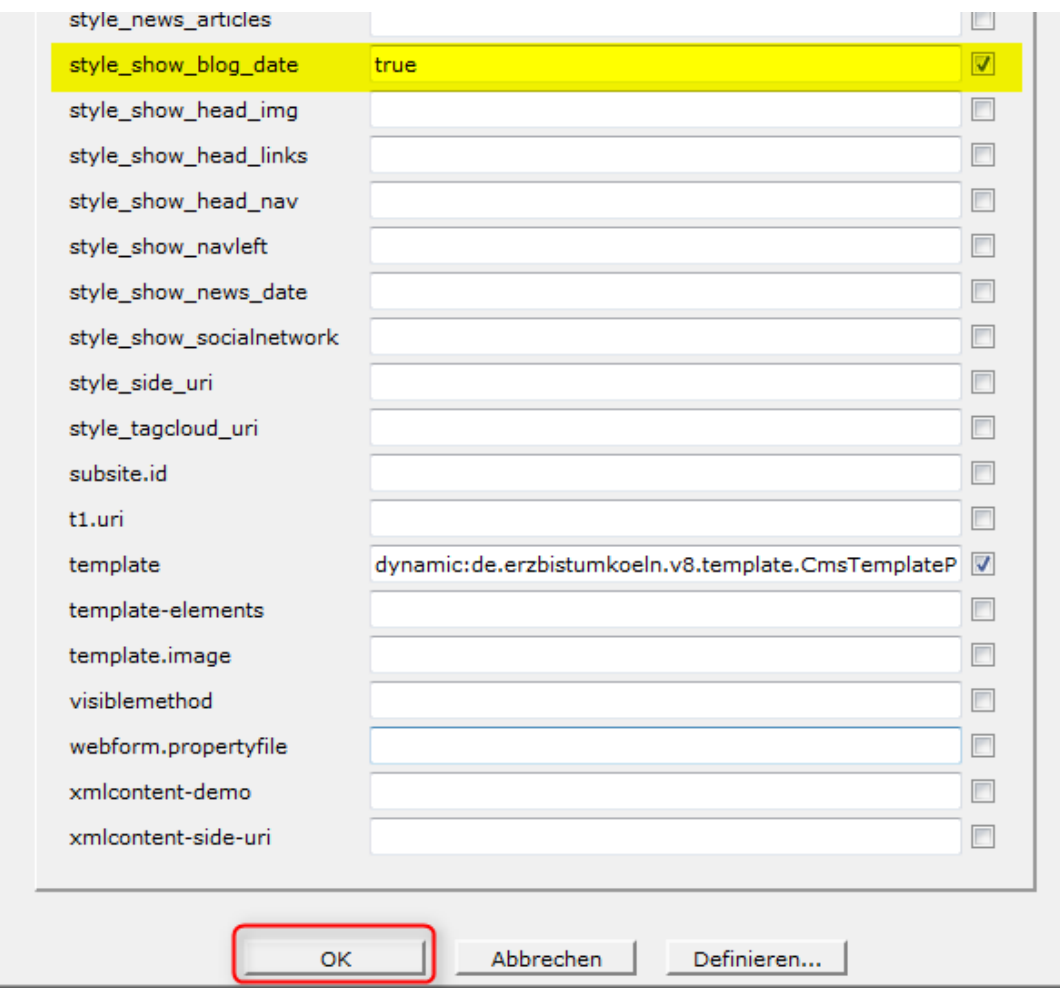

Dann erscheint in Ihrem Blog auch das Veröffentlichungsdatum für Ihre Blog-Einträge.

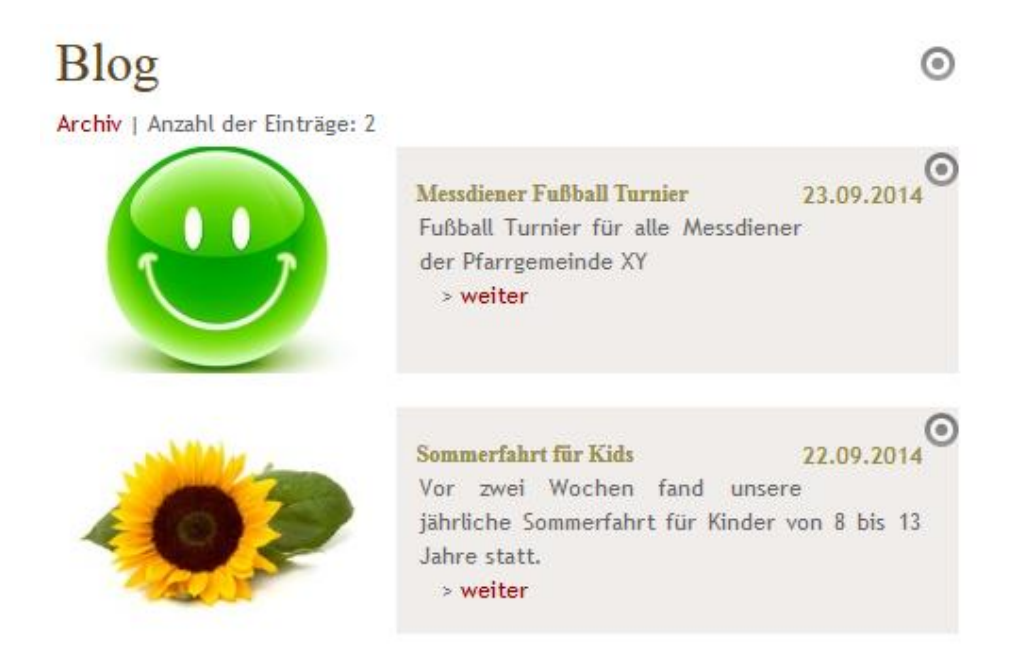

#### **7. Einblenden von Blog-Einträgen in den Kalender**

Es besteht die Möglichkeit, den **Blog auch in Ihren Kalender einzubinden**, sodass die Blog-Einträge an Ihrem Veröffentlichungsdatum im Kalender erscheinen.

Wenn Sie diese Funktion nutzen möchten, gehen Sie wie folgt vor:

Wechseln Sie auf die Seite, auf dem Ihr **Kalender** angelegt ist. Fahren Sie mit der Maus über den **directedit-Button** und klicken Sie auf den **Bearbeitungsstift**.

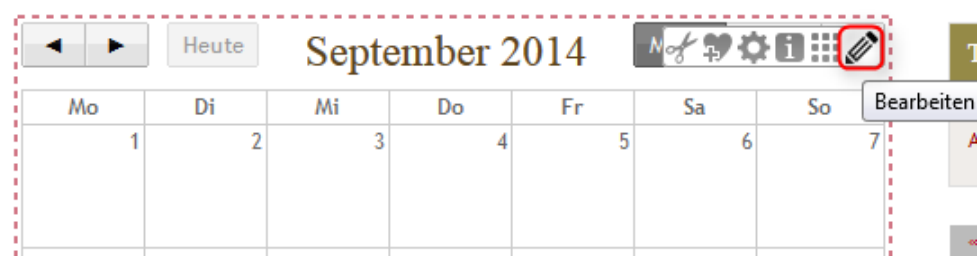

Wählen Sie den **Reiter "Anzeigekonfiguration"** und legen Sie einen **neuen Kalender Eintrag** an, indem Sie mit der Maus über den **direct-edit-Button** fahren und auf den **Plus-Button** klicken.

Wählen Sie dann als Ressource Typ die Blog-Seite aus und geben Sie als Ordner den Ordner "blog" in Ih**rem ".content"-Ordner** an. Wenn nicht alle Blog-Einträge im Kalender gezeigt werden sollen, wählen Sie zusätzlich noch eine **Kategorie** aus.

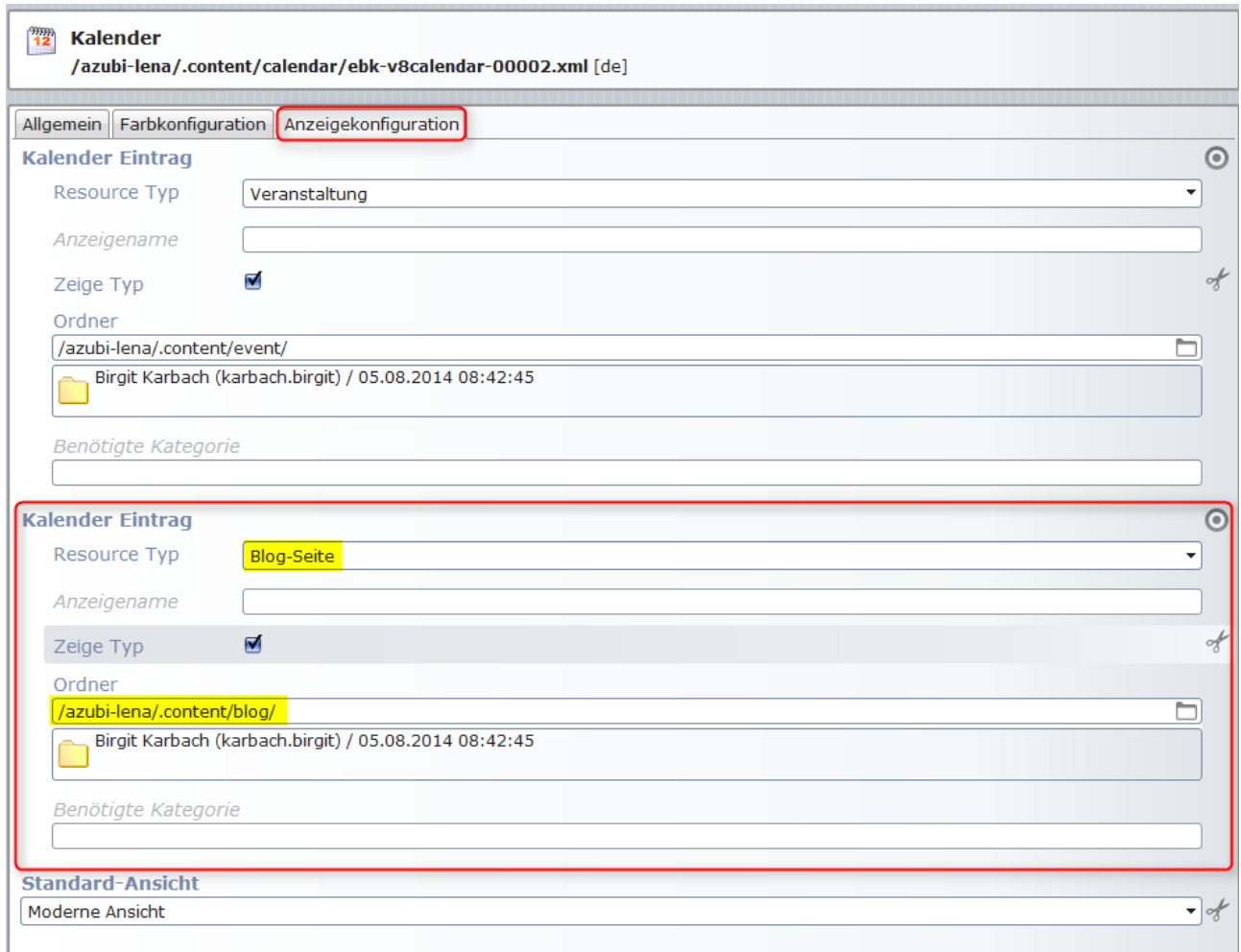

Anschließend werden Ihre Blog-Einträge in Ihrem Kalender angezeigt.

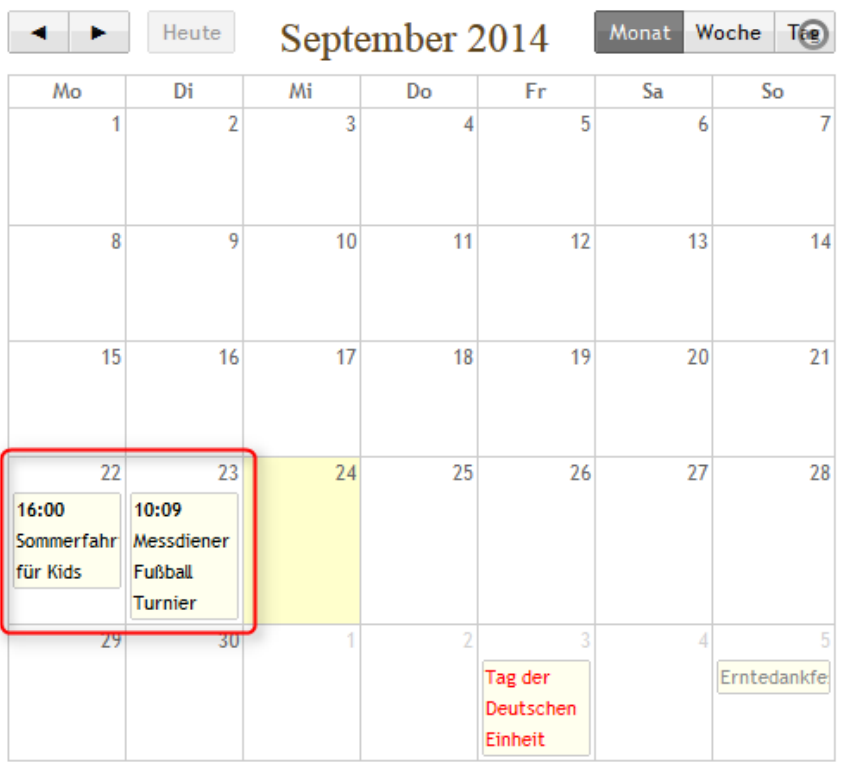